# **Setting up a secure connection**

### **On this page**

- [Integrating Cameo Collaborator with Apache HTTP Server using SSL](#page-0-0)
- [Installing SSL certificate in the client software](#page-2-0)

To safeguard the connection between Cameo Collaborator (Alfresco Community) and the client software, i.e, your modeling tool, you have to encrypt it usin g the Secure Sockets Layer (SSL) mechanism.

# <span id="page-0-0"></span>**Integrating Cameo Collaborator with Apache HTTP Server using SSL**

Integration with Apache HTTP Server allows you to access Cameo Collaborator via a standard HTTPS port, which means that the SSL certificate is managed within Apache, and not Tomcat.

To integrate Cameo Collaborator (Afresco Community) with Apache using SSL

#### **For Windows**

.

- 1. Install Alfresco Community with default settings (the *http* port is 8080, the *https* port is 8443).
- 2. Install the latest version of [XAMPP](https://www.apachefriends.org/download.html) with only the **Apache** and **PHP** components selected.
- 3. Start XAMPP Control Panel as administrator.
- 4. In Service list, click In Best to Apache to Install the Apache module as a Windows service. After successful installation, the button changes to

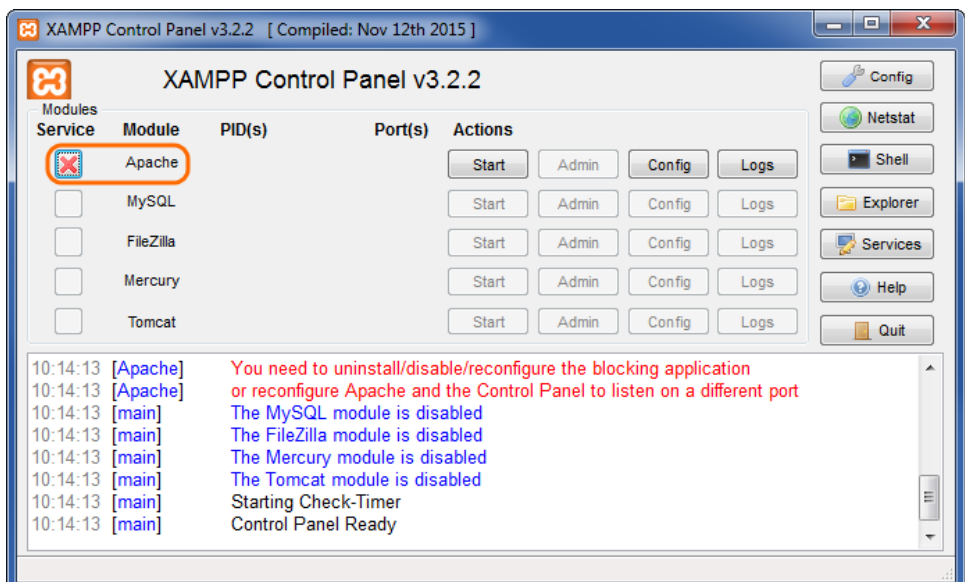

5. After installing the Apache service, in the Apache line, click **Config** > **Apache (httpd.conf)**. The httpd.conf file opens for editing. Remove the commenting sign # from the beginning of the following line:

LoadModule proxy\_http\_module modules/mod\_proxy\_http.so

6. Save and close the file.

7. In the same line, click **Config** > **Apache (httpd-ssl.conf)**. The httpd-ssl.conf file opens for editing. In the file, replace all the text with the following data:

Listen 443 <VirtualHost \*:443> # replace alfsslwin.example.com with your FODN ServerName alfsslwin.example.com ErrorLog "C:/xampp/apache/logs/error.log" TransferLog "C:/xampp/apache/logs/access.log" SSLEngine on ProxyRequests Off ProxyPreserveHost On SSLProxyEngine On SSLProxyVerify none SSLProxyCheckPeerCN off SSLProxyCheckPeerName off SSLProxyCheckPeerExpire off # Specify the location of your SSL certificate SSLCertificateFile "C:\certs\example.com.crt" # Specify the location of your SSL certificate key SSLCertificateKeyFile "C:\certs\example.com.key" # replace alfsslwin.example.com with your FQDN ProxyPass /share https://alfsslwin.example.com:8443/share # replace alfsslwin.example.com with your FQDN ProxyPassReverse /share https://alfsslwin.example.com:8443/share # replace alfsslwin.example.com with your FQDN ProxyPass /alfresco https://alfsslwin.example.com:8443/alfresco # replace alfsslwin.example.com with your FODN ProxyPassReverse /alfresco https://alfsslwin.example.com:8443/alfresco </VirtualHost>

8. Save and close the file.

9. Go to C:\<Alfresco Community installation directory>\tomcat\shared\classes\alfresco\web-extension and open the share-config-custom.xml file. To activate the CSRFPolicy config, remove commenting signs from the following lines:

```
<config evaluator="string-compare" condition="CSRFPolicy" replace="true">
   <filter/>
</config>
```
10. Save and close the file.

- 11. If needed, redirect all http requests to https as follows:
	- a. In the **Apache** line, click **Config** > **Apache (httpd.conf)**. The httpd.conf file opens for editing. Remove the commenting sign # from the beginning of the following line:

LoadModule rewrite\_module modules/mod\_rewrite.so

- b. Save and close the file.
- c. In the same line, click **Config** > **Apache (httpd-xampp.conf)**. The httpd-xampp.conf file opens for editing. In the beginning of the file, add the following lines:

```
<IfModule mod_rewrite.c>
RewriteEngine On 
RewriteCond %{HTTPS} off
RewriteRule ^(.*) https://%{SERVER_NAME}$1 [R,L]
</IfModule>
```
#### **For Linux and OS X**

**C**Re SSL certificate format.<br>
Make sure that the SSL certificate you are going to use for encryption is in the PEM format.

- 1. Install the Apache HTTP Server.
- 2. Activate the proxy\_http and ssl modules.

☑

# **Example on Linux Debian/Ubuntu**

3. Create a virtualhost configuration file in /etc/apache2/sites-available/alfresco-reverse-proxy with the following content:

```
<IfModule mod_ssl.c>
<VirtualHost *:443>
ServerName collaborator.example.com
SSLEngine On
SSLCertificateFile /opt/alfresco-5.0.d/ssl/example.com.pem
SSLProxyEngine On
SSLProxyVerify none
SSLProxyCheckPeerCN off
SSLProxyCheckPeerName off
ProxyRequests Off
ProxyPreserveHost On
RewriteEngine On
ProxyPass /alfresco https://localhost:8443/alfresco/
ProxyPassReverse /alfresco https://localhost:8443/alfresco/
ProxyPass /share https://localhost:8443/share/
ProxyPassReverse /share https://localhost:8443/share/
</VirtualHost>
</IfModule>
```
**Update Important** 7 with your own data.

4. Disable the default website, and, if necessary, enable the proxy, and restart Apache.

## **Example on Linux Debian/Ubuntu**

\$ sudo a2ensite alfresco-reverse-proxy

\$ sudo /etc/init.d/apache2 restart

## <span id="page-2-0"></span>**Installing SSL certificate in the client software**

To install the SSL certificate in your modeling tool

1. In the command-line, execute the following command to create a KeyStore for the SSL certificate, and enter the required information when you are asked to:

```
keytool -keystore collaborator.keystore -genkey -alias collaborator -storetype "JCEKS"
```
**Re** Store type<br>**Be** sure the KeyStore type is JCEKS.

Λ

2. In the command-line, execute the following command to import the SSL certificate to the created KeyStore:

```
keytool -import -alias ALIAS_NAME -keystore collaborator.keystore -file CERTIFICATE_NAME -storepass 
KEYSTORE_PASSWORD -storetype "JCEKS"
```
**Make sure that you type actual values instead of the following variables:** 

- ALIAS NAME The name of the server or the name of the certificate used to access that server.
- 3. Open the installation directory program and the indicated in and create a new folder named *collaboratorCerts* in it. &@RAMPICAFE\_NAMEQUFKB98fFBAK90 tRD C<del>CFRRUS</del>t@.
- 4. Move the collaborator. keystore file created in step 1 to the newly created folder.
- 5. Within the skaEneS300&RE\_createStWeOut&D2t.pa/steripasushing/orkbookgram, of the pass for another similar the similar similar the KeyStore as its contents. KENSJORE\_PAGSWORD: pass file submaning that passes we read that in the party of the you said the pass v

**If the Password information** or more words, be sure all the words appear in the first line of the file.

#### **Related pages**

**• [Administrator Guide](https://docs.nomagic.com/display/CC190SP1/Administrator+Guide)**